# **BD FACSuite™ Software Quick Reference Guide**

This guide contains instructions for a daily workflow using the BD FACSLyric™ system with BD FACSuite™ software. This workflow assumes experiment setup (reports and assays) has already been completed.

# **Workflow Overview**

The following figure shows the daily workflow when using BD FACSuite software.

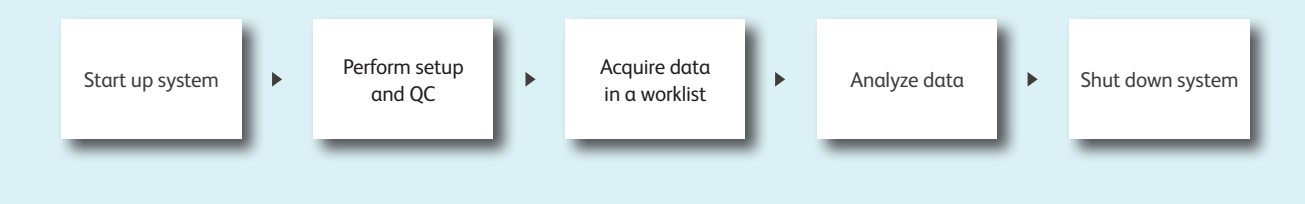

## Start up the system

**1** Check the fluid levels.

- If necessary, fill the sheath tank.
- Empty the waste tank and add 500 mL of undiluted bleach (for the 5 L tank).
- **<sup>2</sup>** Turn on power to the system by pressing the power button.
	- The power button turns green.
	- The cytometer status indicator begins blinking amber.
	- Sheath fluid is run through the system.
	- Lasers commence the 20-minute warmup.

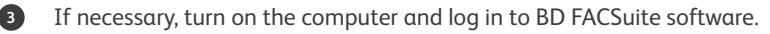

**<sup>4</sup>** Verify that the software is connected to the cytometer and that the fluidics system is ready. Both are indicated by green icons at the bottom of the workspace.

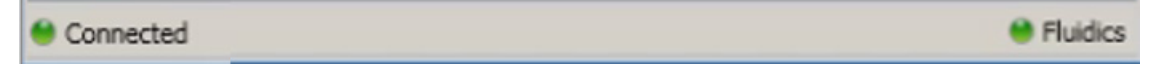

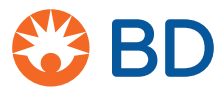

## Perform Assay Setup and QC

#### **Performance QC**

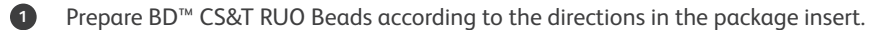

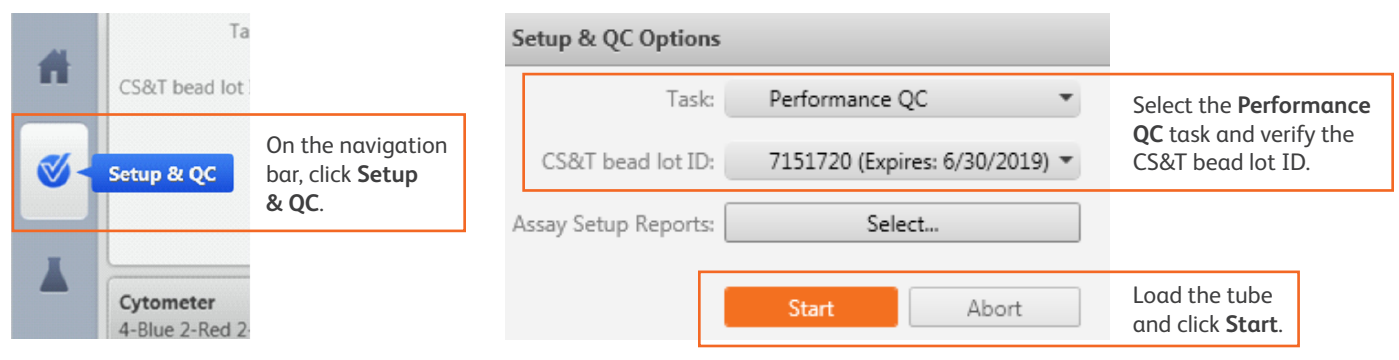

**<sup>2</sup>** When the task has completed, review the report.

### **Assay and Tube Settings Setup**

This step uses the Cytometer Setup and Tracking (CS&T) beads to determine the photomultiplier tube (PMT) voltages needed to reach the userdefined settings. To ensure that the settings used in your assay reflect the current performance of your cytometer, you need to run assay and tube settings setup before acquiring data.

#### **1** Select the Assay / Tube Settings Setup task.

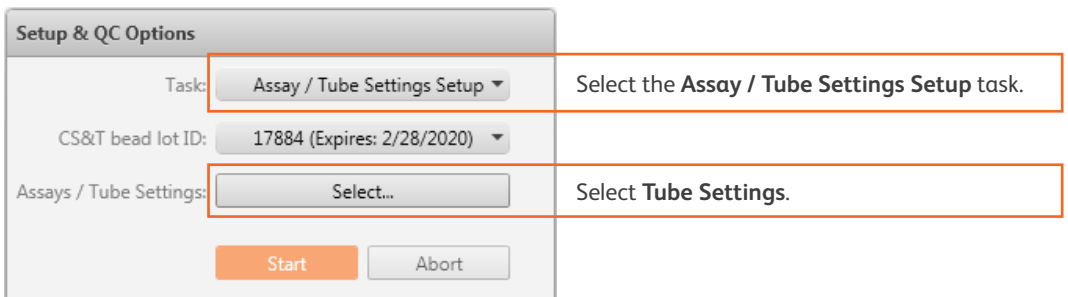

**<sup>2</sup>** Select the tube settings you would like to run, load the tube, and then click **Start**.

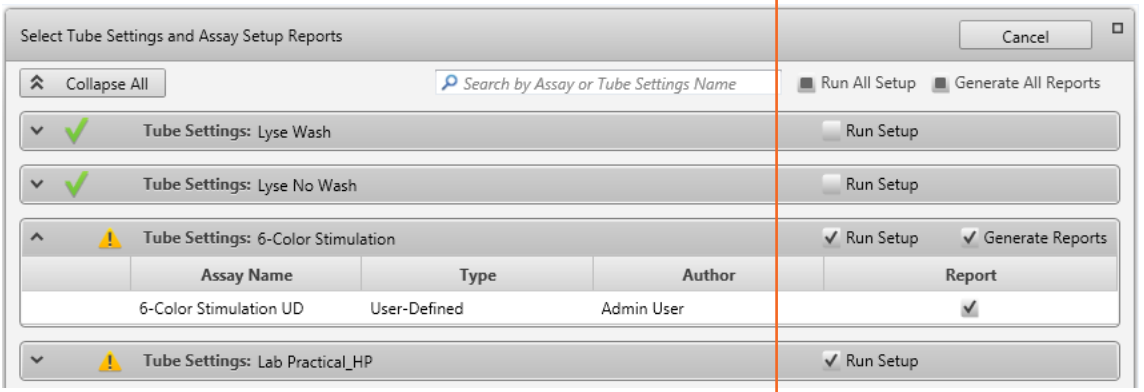

**<sup>3</sup>** When the task has completed, review the report.

# Acquire Data in a Worklist

Once you have created an assay and defined the assay settings, you can run samples using a worklist. This workflow can be used for both a tube rack and a plate.

### **1** Create a new worklist.

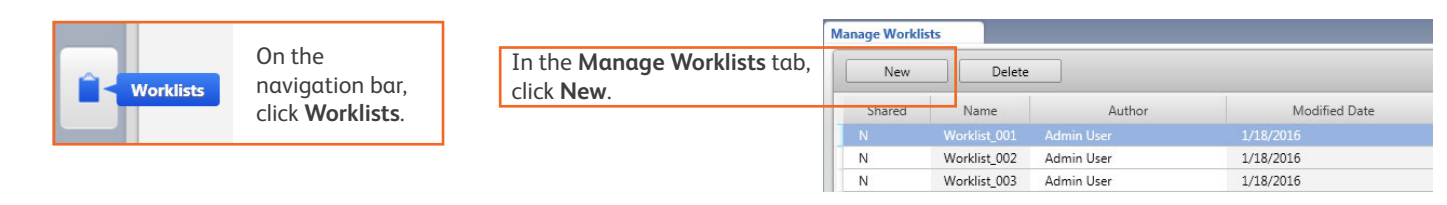

#### **<sup>2</sup>** Select the **Carrier Type** and **Loading Option**.

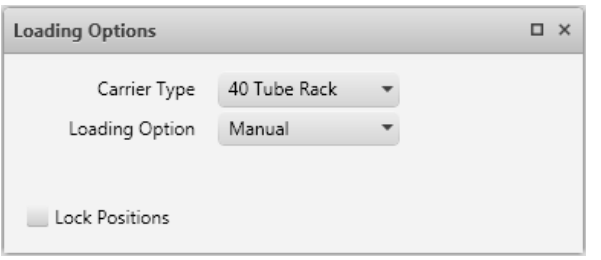

**<sup>3</sup>** Enter information in the **Worklist Entries** table.

| <b>Worklist Entries</b> |            | Approval   v   Audit Trail   v   E-Signature   v   More   v |        |          |                                               |
|-------------------------|------------|-------------------------------------------------------------|--------|----------|-----------------------------------------------|
|                         | Sample ID  | Task                                                        | Status | Location |                                               |
|                         | Customer 1 | <b><i>A</i></b> 6-color Stimul: ▼ Ready                     |        |          | Enter a Sample ID.                            |
|                         |            | Perform Daily   ▼ Ready                                     |        |          | Under Task, select an assay or fluidics task. |

**<sup>4</sup>** Name the worklist by selecting **File > Rename**.

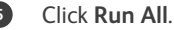

- **6** Verify gates and PMT voltages.
	- If running tubes manually, when prompted, load the first tube.
	- Click the **Stop Timer** button if you need more time to preview the data, then click **Resume**.
	- If necessary, make adjustments to the gates and PMT voltages. If the settings have changed, choose how to apply the new settings and click **OK**.

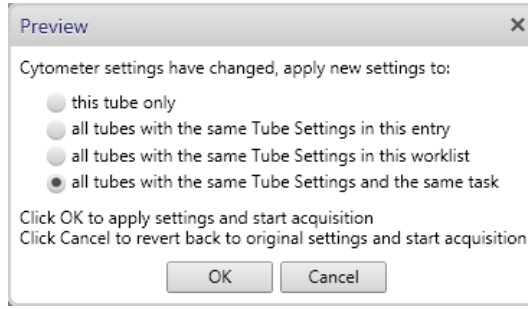

**<sup>7</sup>** If running tubes in manual mode, continue loading tubes as prompted until all of the tubes in the worklist have been acquired.

## Analyze Data

You can analyze any individual entry or tube that has been acquired, or use batch analysis to analyze all acquired entries in a worklist.

#### **Manual Analysis**

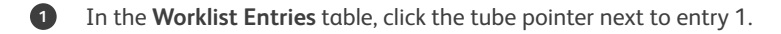

- **<sup>2</sup>** Click the tab for the report you want to view. Verify gates and adjust if needed.
- **<sup>3</sup>** Select the next tube from the **Current Tube** menu.
- **<sup>4</sup>** Once you have reviewed the tube(s) from the entry, click **Approved**.
- **<sup>5</sup>** (Optional) If you selected the E-signature assay property, you will be prompted to enter a password. Enter the log in password and any comments, then click **Sign**.
- **<sup>6</sup>** Repeat steps 1 through 5 to analyze data from any additional entries.

#### **Batch Analysis (Optional)**

NOTE The batch analysis feature can only be used once all entries have been approved.

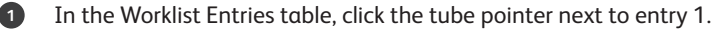

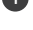

- **<sup>2</sup>** Click **Run All** on the Worklist control bar.
- **<sup>3</sup>** Batch analysis begins and analyzes entries and tubes with acquired data. Use the **Stop Timer** button to pause the analysis and make any necessary changes.

### Shut Down the System

- **<sup>1</sup>** Prepare a tube containing 2 mL of a 10% bleach solution and a tube containing 3 mL of deionized (DI) water.
- **<sup>2</sup>** From the menu bar, select **Cytometer > Daily Clean**.
- **<sup>3</sup>** Cleaning can be completed either by manual tube loading or by using the BD FACS™ Universal Loader.

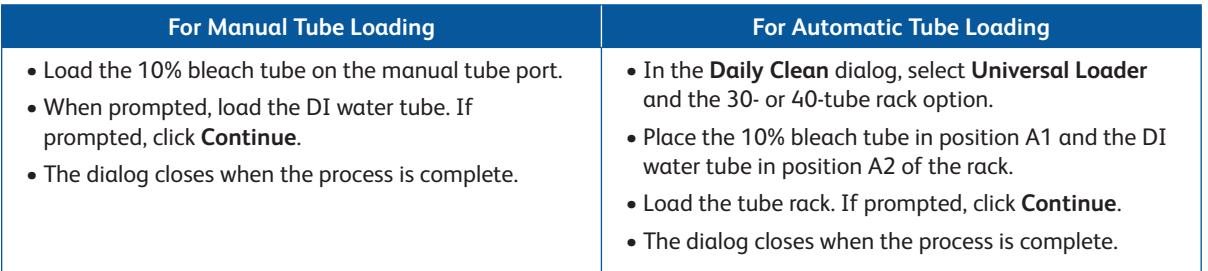

**<sup>4</sup>** Leave a tube containing 2 mL of DI water on the manual tube port.

**<sup>5</sup>** Select **Cytometer > Shutdown**.

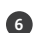

**<sup>6</sup>** Exit BD FACSuite software and then turn off the computer.

This material is for training purposes. For Research Use Only. Not for use in diagnostic or therapeutic procedures. 23-20482-00

**BD Life Sciences, San Jose, CA, 95131, USA**

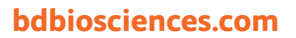

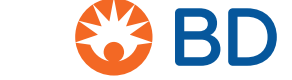